# **Ottimizzazione attraverso il CAE - introduzione all'uso di Hyperstudy -**

# Tipi di analisi e Messa a punto di un'analisi (immagini e esempi presi dai tutorial Altair University)

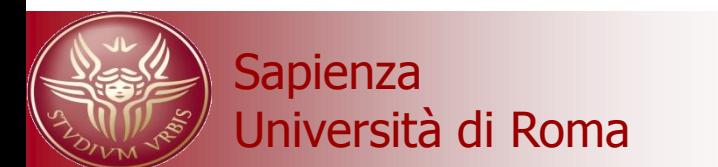

Gli "ottimizzatori" all'interno dei software CAE sono degli ambienti in cui si mette a disposizione dell'utente:

1- il motore di ottimizzazione (analisi DOE, metamodeling, ottimizzazione stocastica)

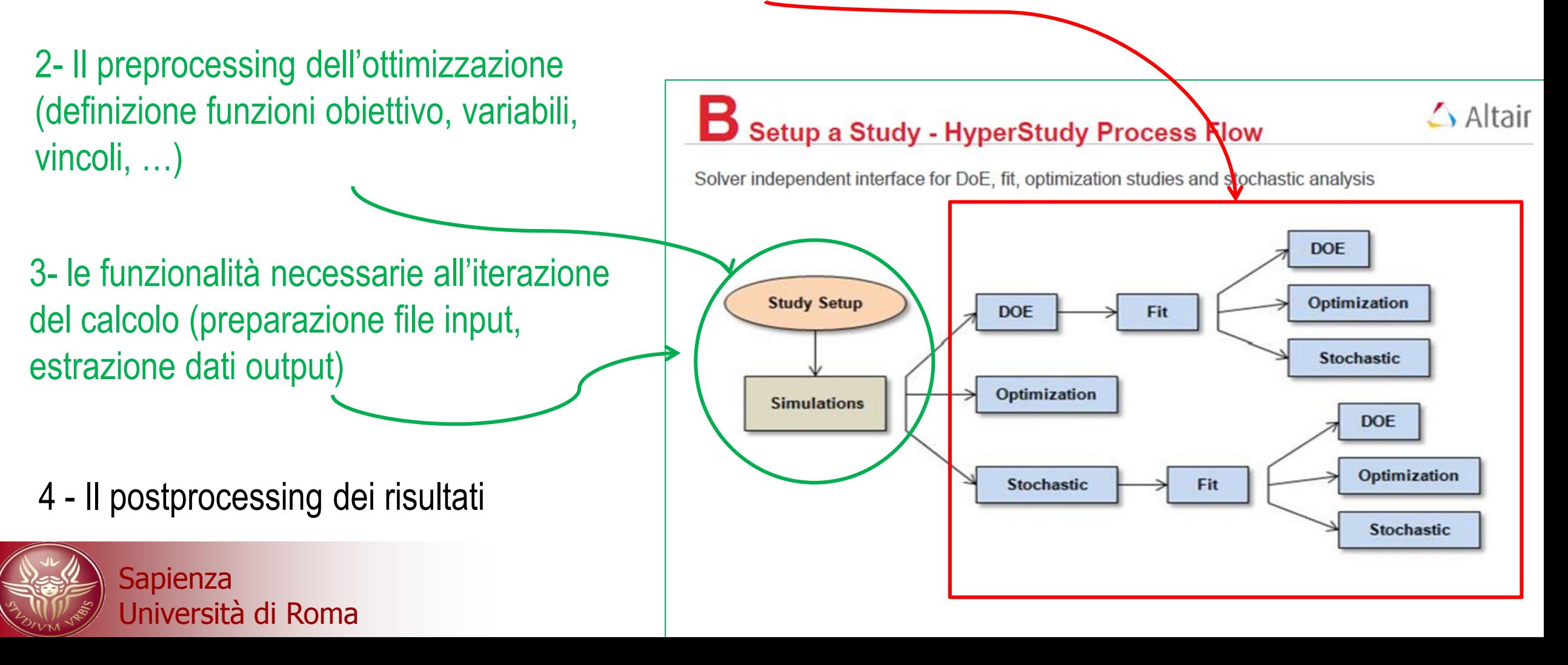

## Il motore di ottimizzazione

### Introduction to HyperStudy - Study Setup & Approaches

- **Study**  $\bullet$ 
	- Create/review the Study details and Approaches. You can also
	- Identify batch commands such as sequence and tasks, to execute for each approach.

#### **Design of Experiments**  $\bullet$

- Parameter study
- Identify significant system parameter
- Understand system behavior

#### **Fit (Approximation)** ٠

- Approximation of the model behavior
- Define point of validation
- Check the quality
- Optimization  $\bullet$ 
	- Solver independent optimization of shapes and sizing parameters
	- Change design variables to optimize system response
- **Stochastic analysis**  $\bullet$ 
	- Systematic statistical spread of system variables ٠
	- Simulation is closer to reality
	- Determine statistical spread of system response
	- Robustness, reliability, ...

**Sapienza** 

# **Funzionalità per l'iterazione del calcolo**

Le funzionalità necessarie all'iterazione del calcolo di simulazione sono schematizzabili come in figura.

Generalmente l'analisi di set up preliminare serve a verificare che questo loop funzioni correttamente.

Il loop operativamente si chiama anche "lancio in batch" dell'ottimizzazione (o delle simulazioni). Il batch è tipicamente uno script che automatizza le chiamate al software di simulazione.

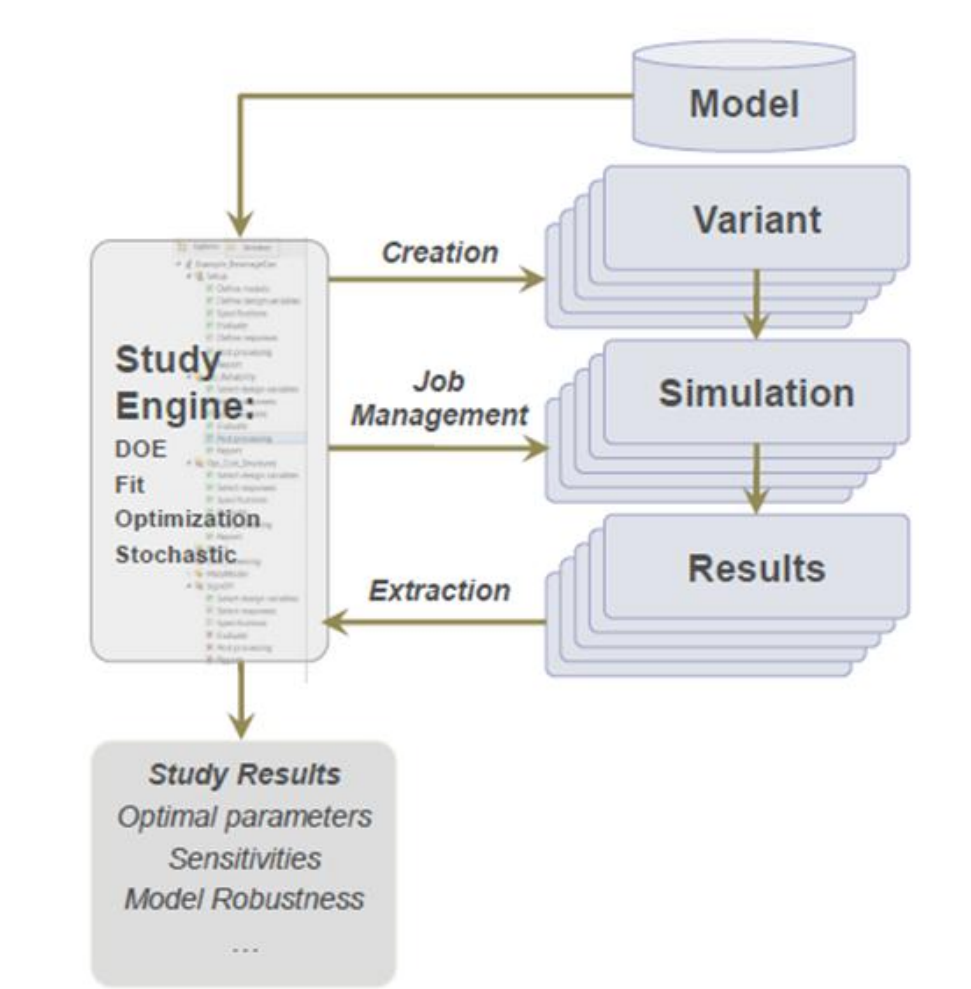

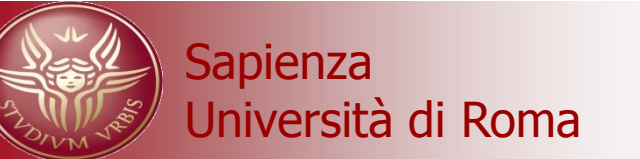

### **La preparazione dello script**

### Setup a Study - Solver Execution Script

The role of the solver execution script in HyperStudy is to provide the name and location of the file which HyperStudy uses to execute the model.

The scripts can be constructed in any language, and its contents can be as simple as a

single line or a detailed set of commands.

- Cases:
	- Direct call to executable
	- Basic solver script with arguments
	- Script with simple logic
	- Waiting for an output file
	- Solving on a remote machine
- Note:
	- More details under the Online Help

### *Cercando "solver script Files"*

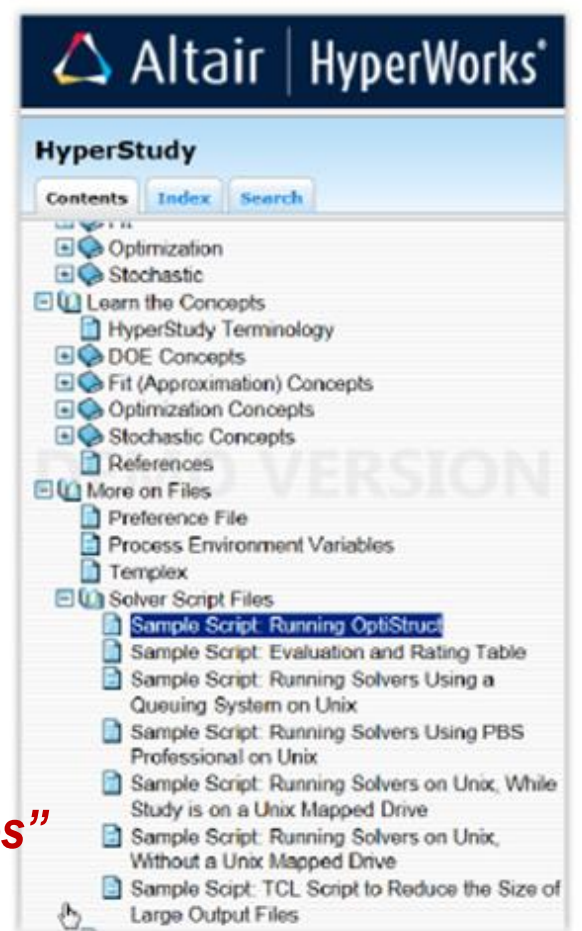

 $\triangle$  Altair

#### Università di Roma **Metodi di Progettazione Avanzata – F. Campana** / M. Bici

# **Panoramica sugli ottimizzatori**

Hyperworks (ma stesso si può dire per LS opt e ModeFrontier) assiste nella preparazione ed analisi di diversi tipi di ottimizzazione,

nei lucidi successivi si riprendono gli schemi logici delle quattro tipologie:

-Analisi DOE per studi causa-effetto

- Creazione di fitting di metamodeling
- Studi di ottimizzazione
- Analisi stocastica

**Study Setup** 

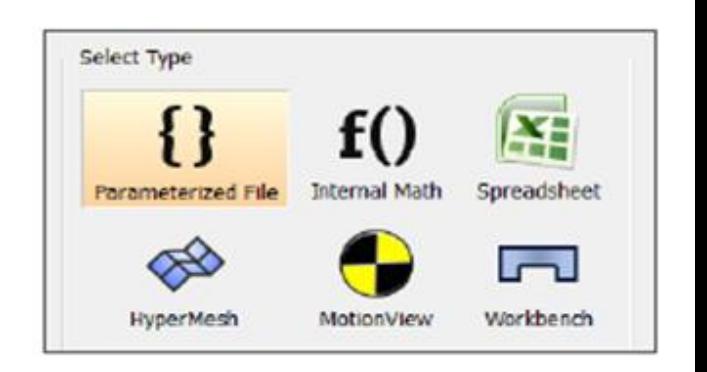

up (che salva tutto in un file \*.xml) Università di Roma Per ciascuna preliminarmente occorre definire il preprocessing dell'ottimizzazione e verificare il loop di batch attraverso lo Study Set

**Select Type** 

Doe

Optimization

**Stochasti** 

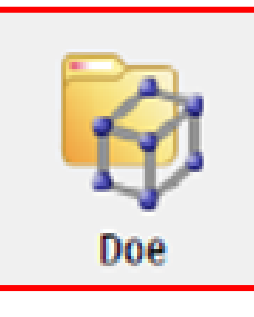

### Introduction to HyperStudy - DOE Studies

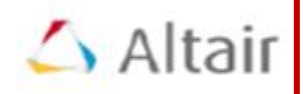

#### Wide range of DOE methods:

- Parameters screening
- Main effects & interactions
- Approximations

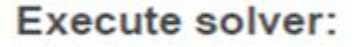

- Sequential submission
- Parallel submission
- Submit job management system ٠

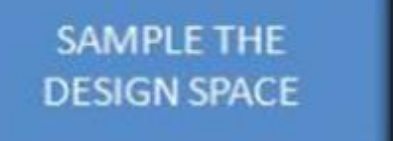

**RUNJOBS** 

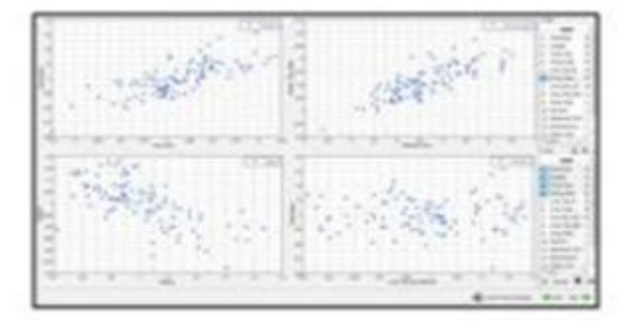

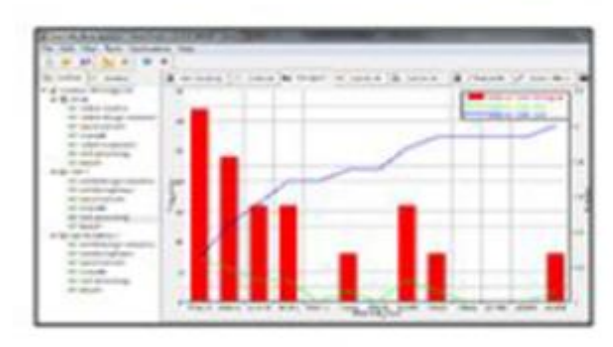

#### Post Processing:

- **Effect plots**
- Linear regression
- Snake plots
- **Advanced Data Mining**

**Sapienza** 

#### Università di Roma

**EVALUATE RESULTS** 

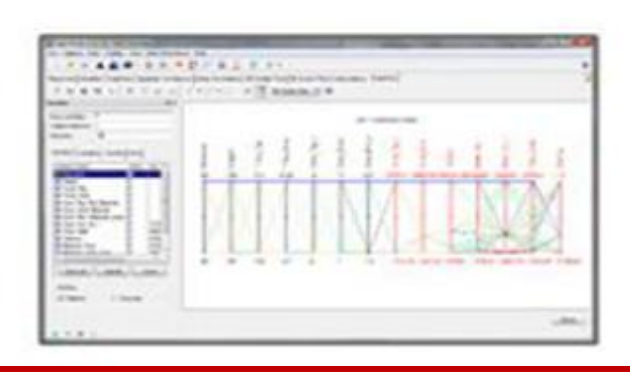

#### Metodi di Progettazione Avanzata – F. Campana / M. Bici

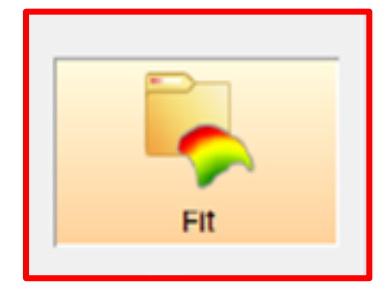

### A Introduction to HyperStudy - Fit Studies

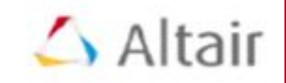

Generate surrogate model using DOE results for quick interrogation of design space

#### Use validation DOE to check approximation accuracy:

See how predictions compare to  $\bullet$ known points

Add additional points into the approximation to update accuracy

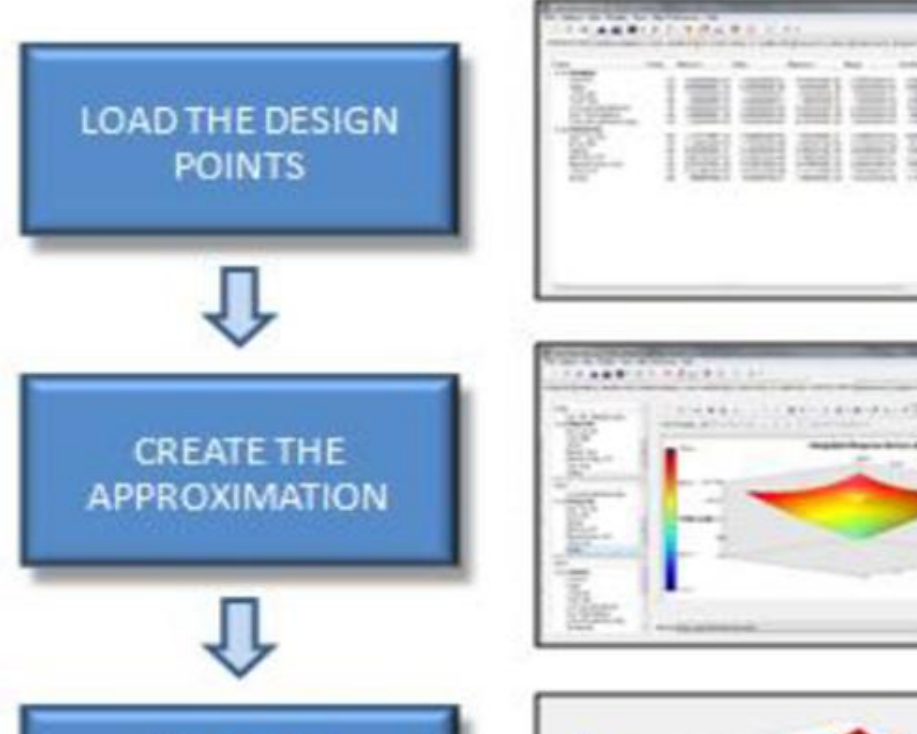

**CHECK THE** 

**APPROXIMATION** 

**QUALITY** 

 $1.123$ 

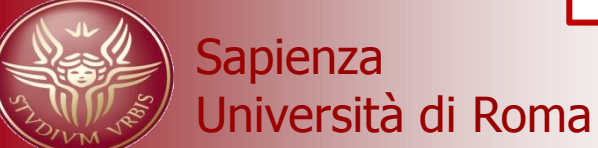

Metodi di Progettazione Avanzata – F. Campana / M. Bici

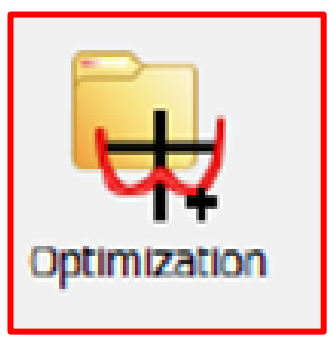

### **A Introduction to HyperStudy - Optimization Studies**

Find design variables values to achieve optimum responses:

> Use solver or approximation to make predictions

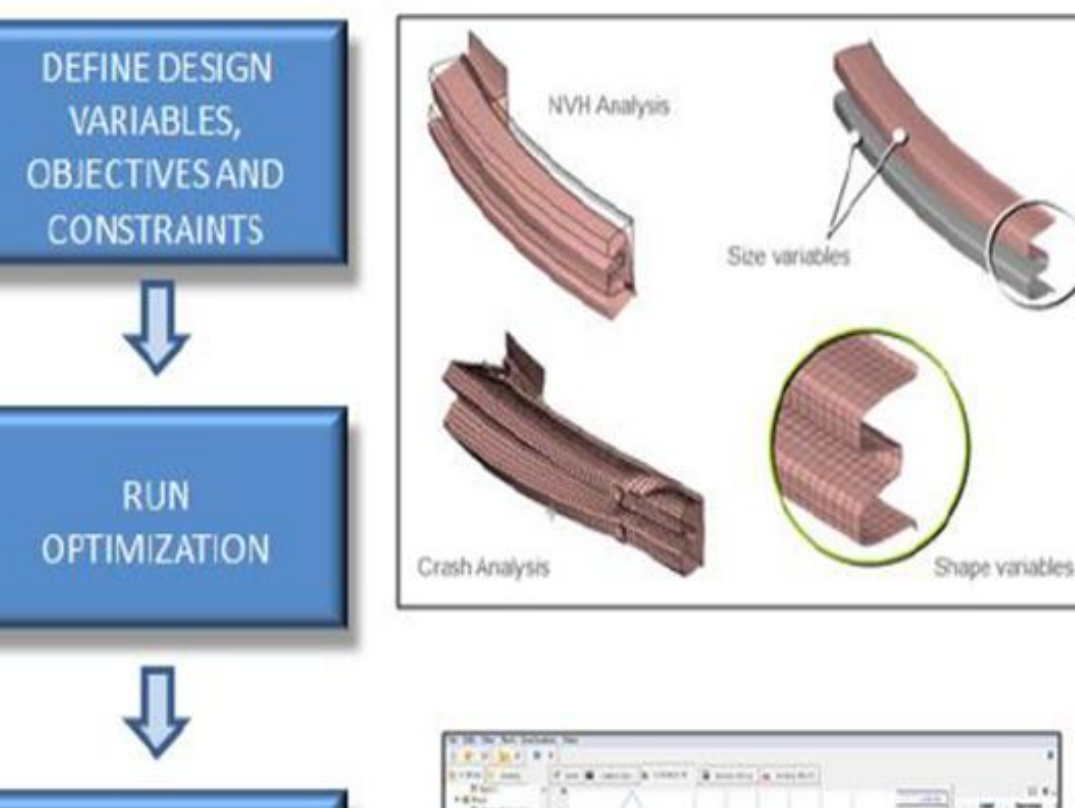

#### **Optimization types:**

- Constrained & unconstrained optimization
- Multi-objective optimization
- System identification
- Discrete &/or continuous optimization
- Deterministic or Reliability-based ٠

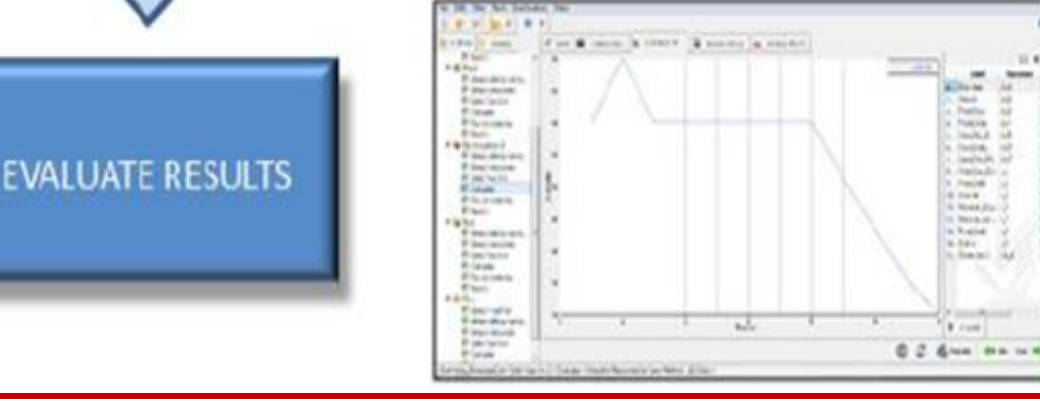

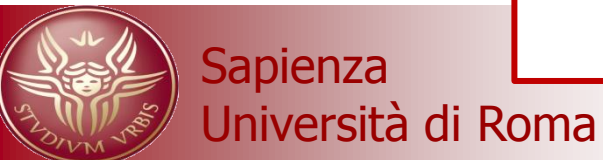

Metodi di Progettazione Avanzata – F. Campana / M. Bici

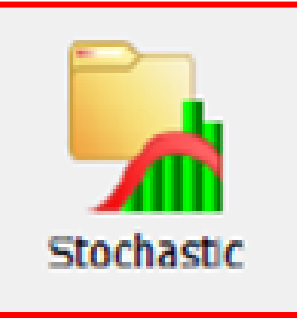

**Sapienza** 

Università di Roma

### Introduction to HyperStudy - Stochastic Studies

#### **Stochastic studies:**

- Investigate effect of input variation upon . output variability
- Ensure robustness & reliability

#### Wide range of different variability methods:

Normal distribution, uniform, random, ...

#### Solver execution:

- Approximation or actual solver
- Parallel or sequential submission
- Submit to job management system

#### Post processing:

- Probability / Cumulative Distribution Function
- Scatter plots
- **Statistics**
- Probability of failure predictions

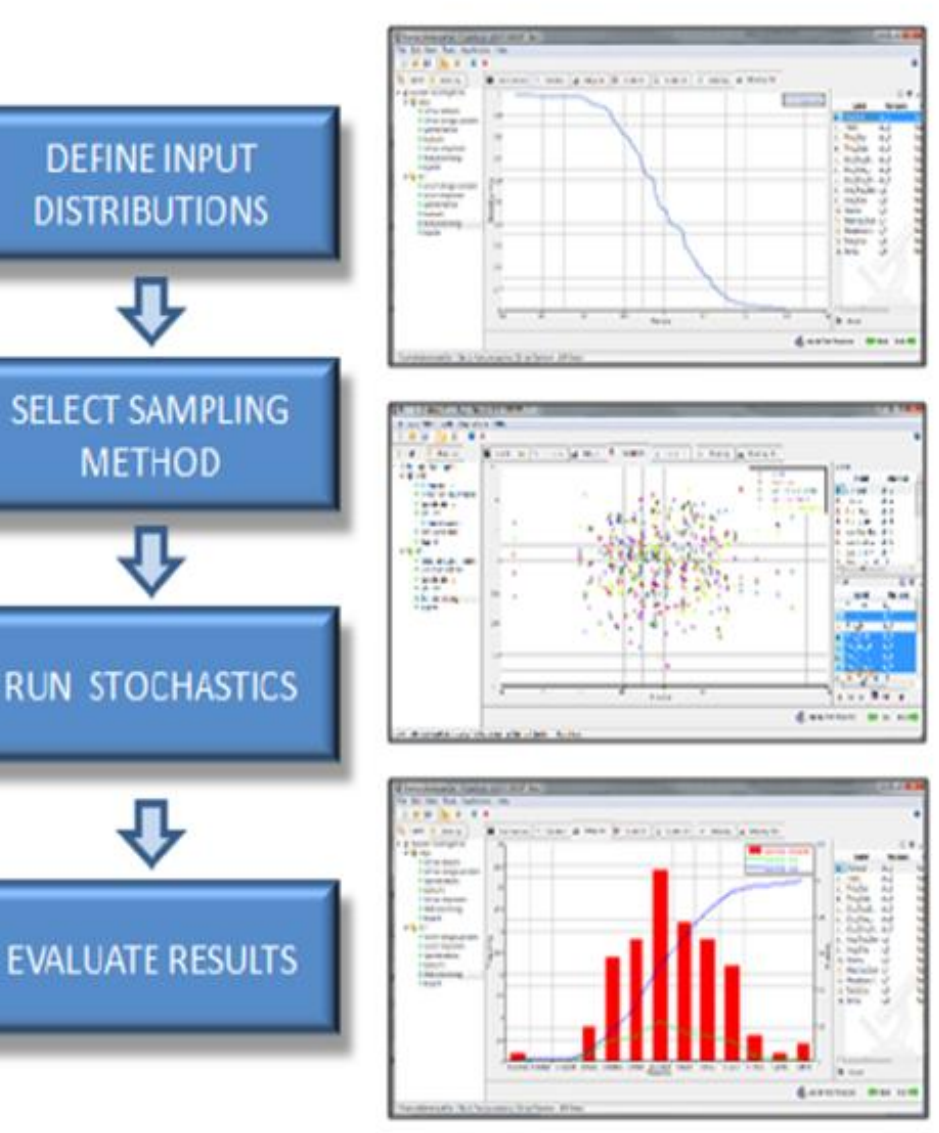

### **Hyperworks L'interfaccia utente**

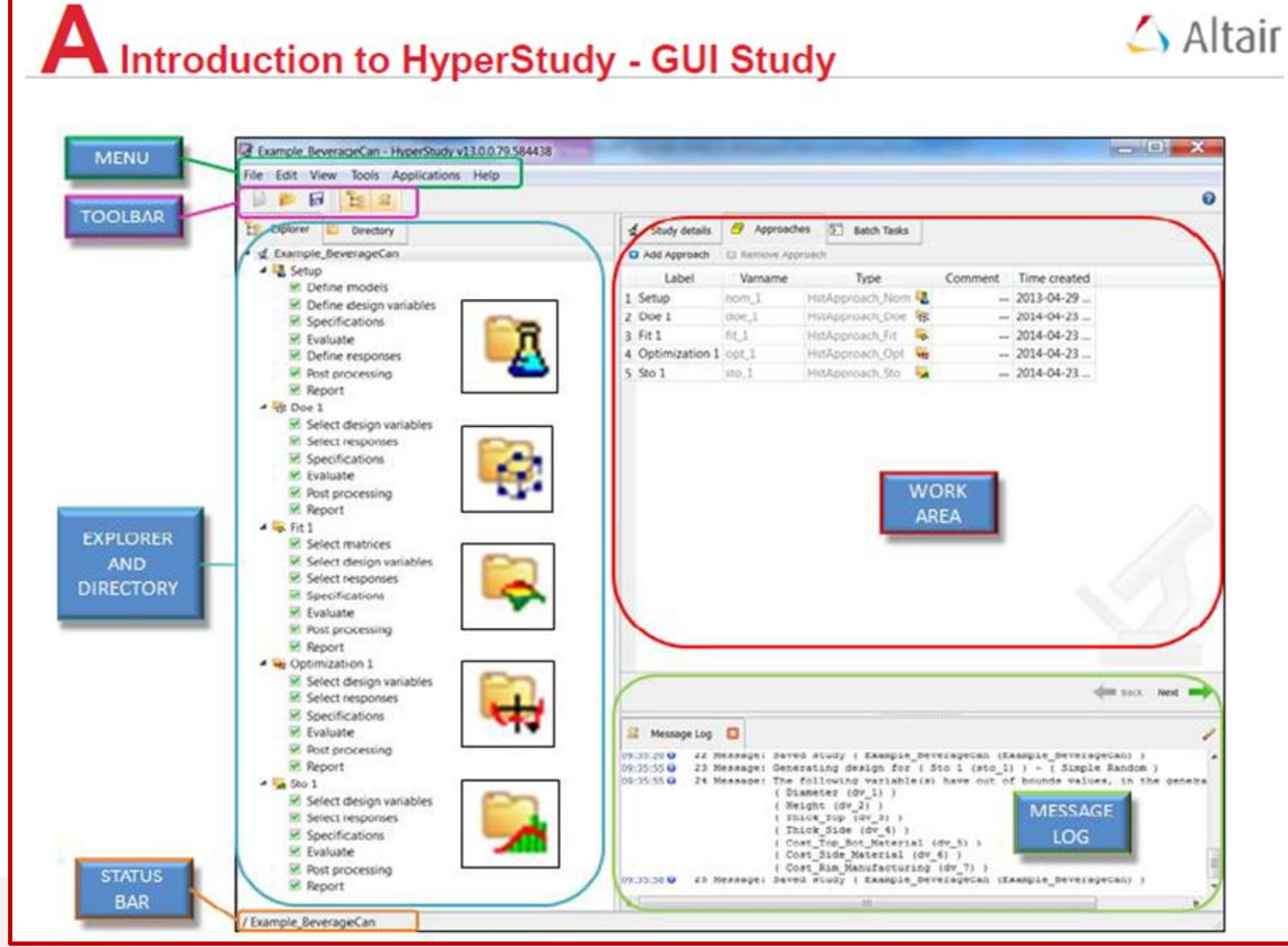

**Sapienza** 

Università di Roma **Metodi di Progettazione Avanzata – F. Campana / M.** Bici

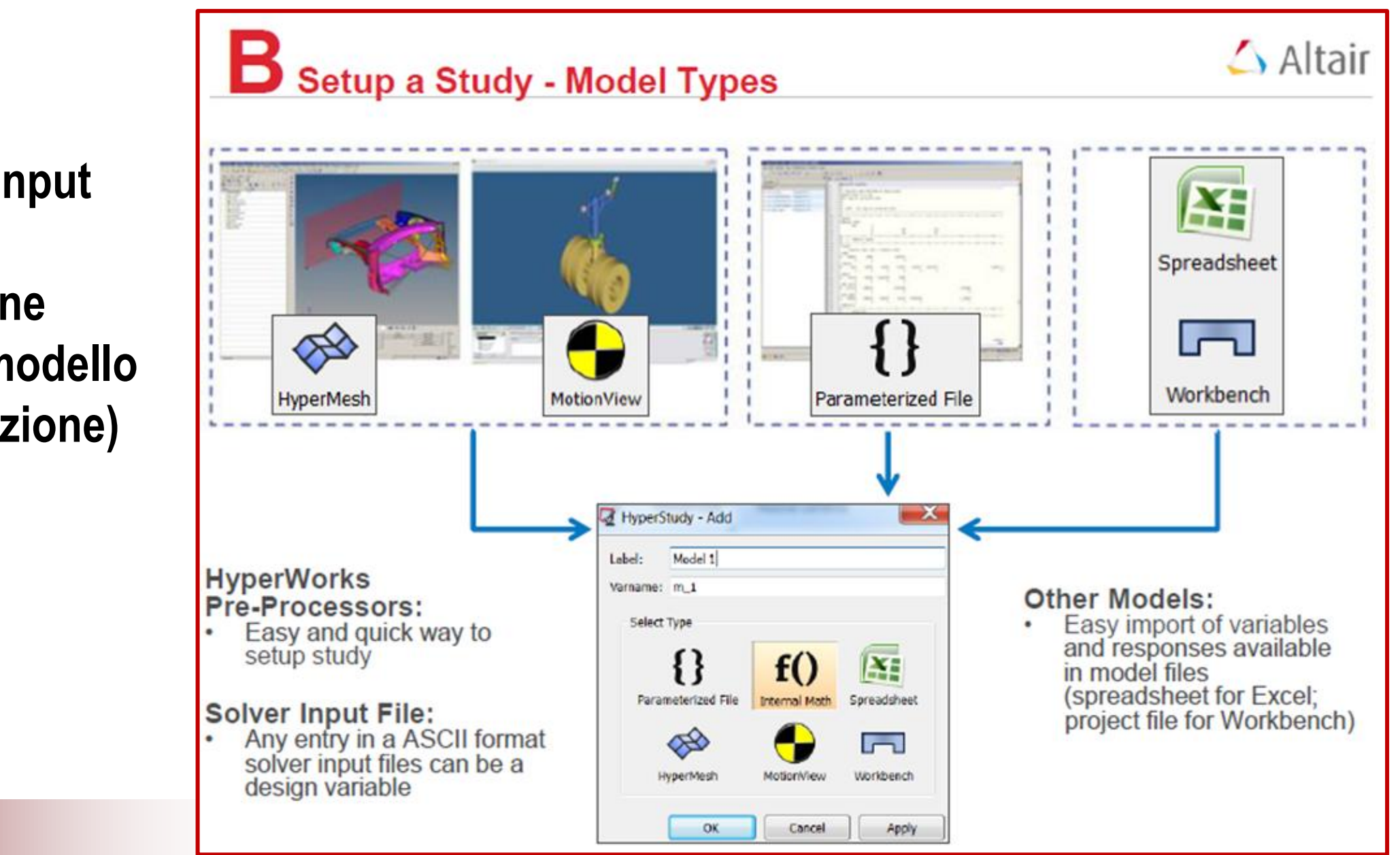

**Modalità di input dei dati di ottimizzazione (variabili e modello della simulazione)**

**Sapienza** 

Università di Roma di Roma di Bici di Progettazione Avanzata – F. Campana / M. Bici

### **Definizione delle variabili**

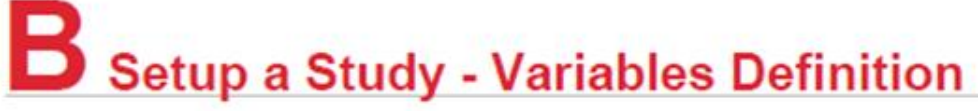

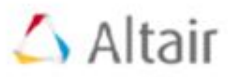

**Discrete and Continuous Variables** 

In HyperStudy you can define continuous or discrete variables:

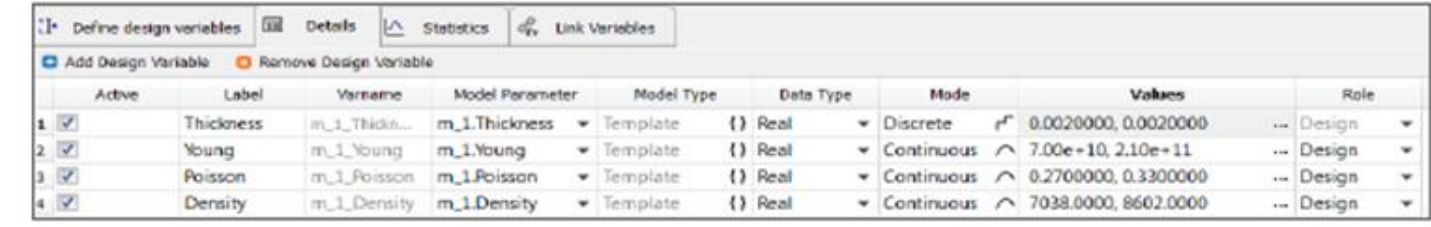

Continuous variables can take any values  $\bullet$ between a lower and upper bound

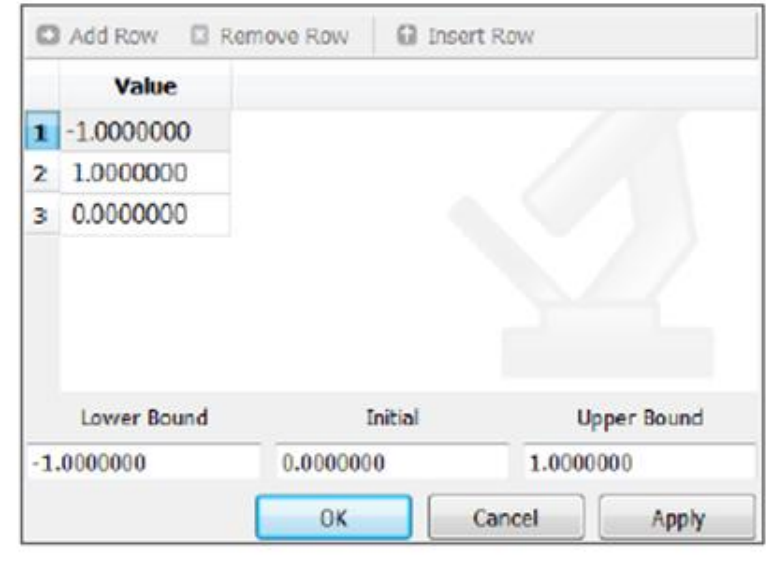

Discrete variables can only take values defined by the user such as Young's modulus,

number of bolts, specific values of thickness

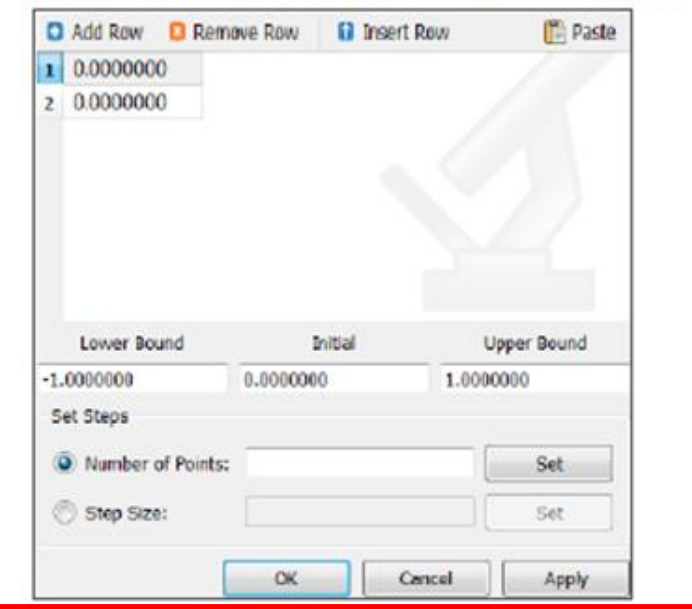

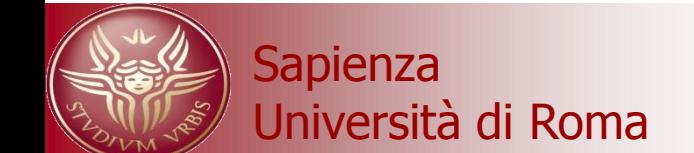

Università di Roma di Romanus della controlla controlle di Progettazione Avanzata – F. Campana / M. Bici

**Le variabili devono consentire la parametrizzazione del modello di** 

**simulazione.**

**Come primo passo occorre scegliere il** 

**simulatore**

**(la sua scelta è** 

**necessaria anche per** 

**la scrittura dello script** 

**Sapienza per il batch file)**

## Setup a Study - HyperMesh Model Parameterization

- Import valid solver input deck into HyperMesh 1)
- Start HyperStudy from the Application pull-down menu  $(2)$ 
	- **Supported Solver Profiles** 
		- Ansys
		- Abagus
		- LS-Dyna
		- Nastran
		- OptiStruct
		- PamCrash 2G
		- RADIOSS

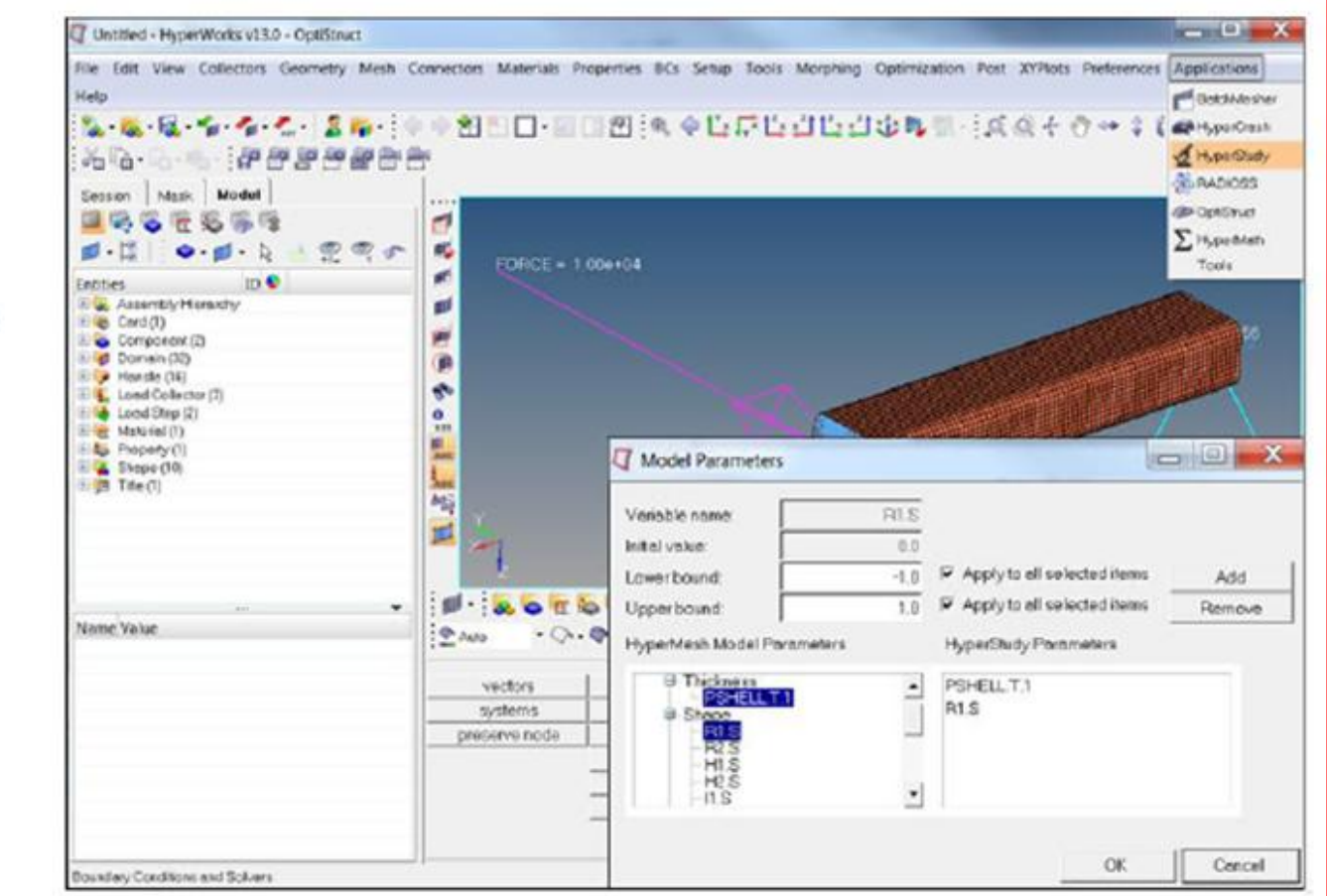

#### Università di Roma di Romanu di Metodi di Progettazione Avanzata – F. Campana / M. Bici

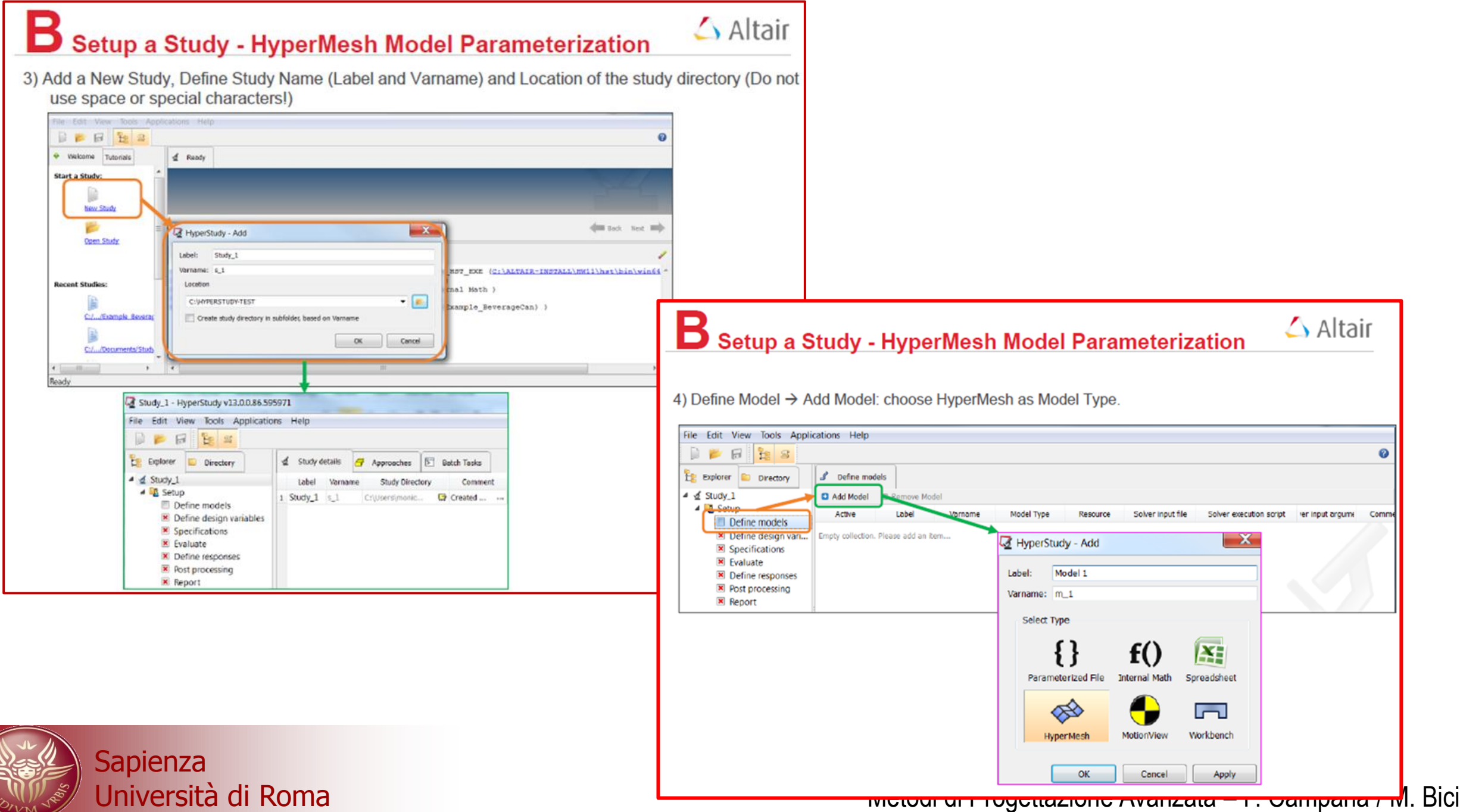

#### Setup a Study - HyperMesh Model Parameterization  $\blacksquare$

5) Define Model Parameters  $\rightarrow$  Import Variables: choose HyperMesh Variables to Add.

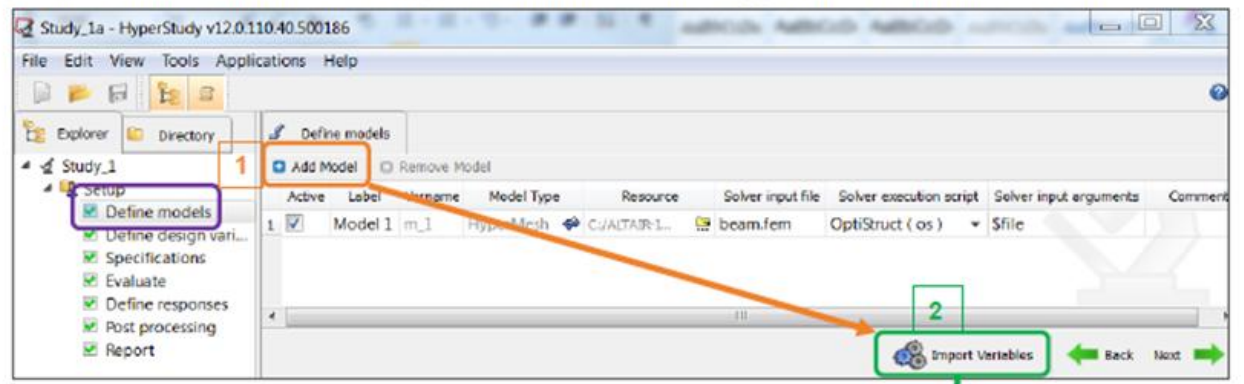

Access to the following entities (depending on the user profile):

- **Shell thickness**  $\bullet$
- Spring stiffness
- **Concentrated mass**  $\bullet$
- **Composite Properties**
- **Materials**  $\bullet$
- Forces  $\bullet$
- Shapes (HyperMorph)

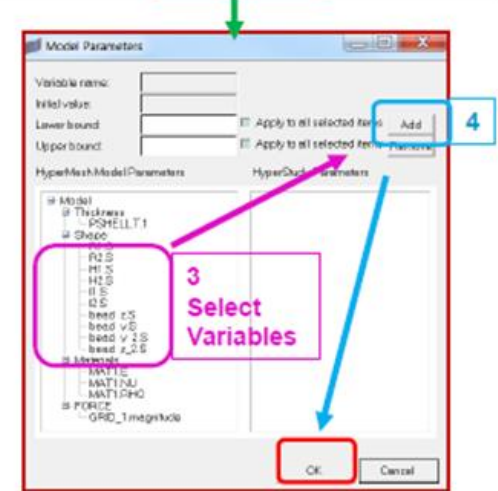

 $\triangle$  Altair

### Setup a Study - HyperMesh Model Parameterization

 $\triangle$  Alt

6) Define Design variables → Select and/or Add Design Variables.

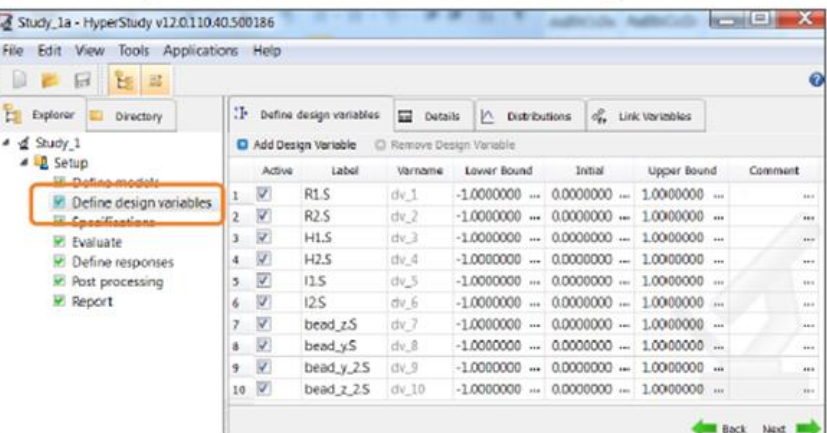

7) Study Run: Select Specifications → Nominal Run as Mode (Apply)

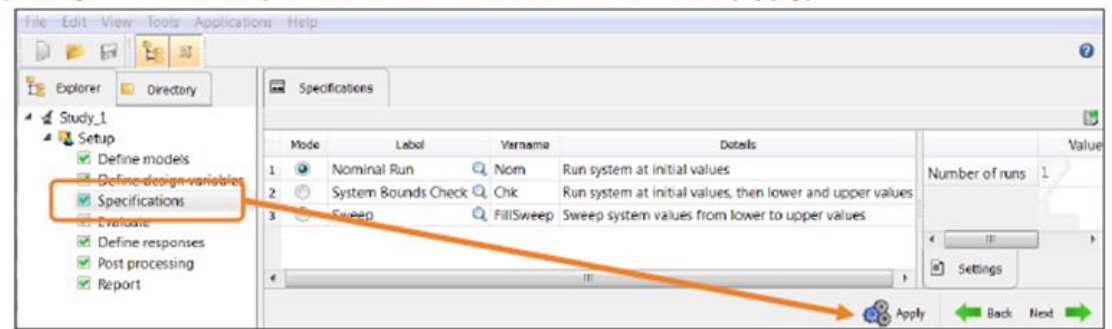

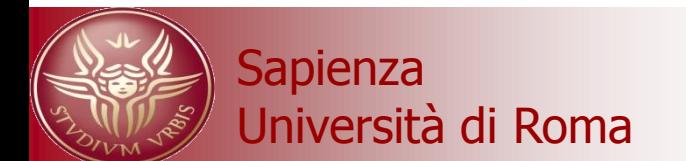

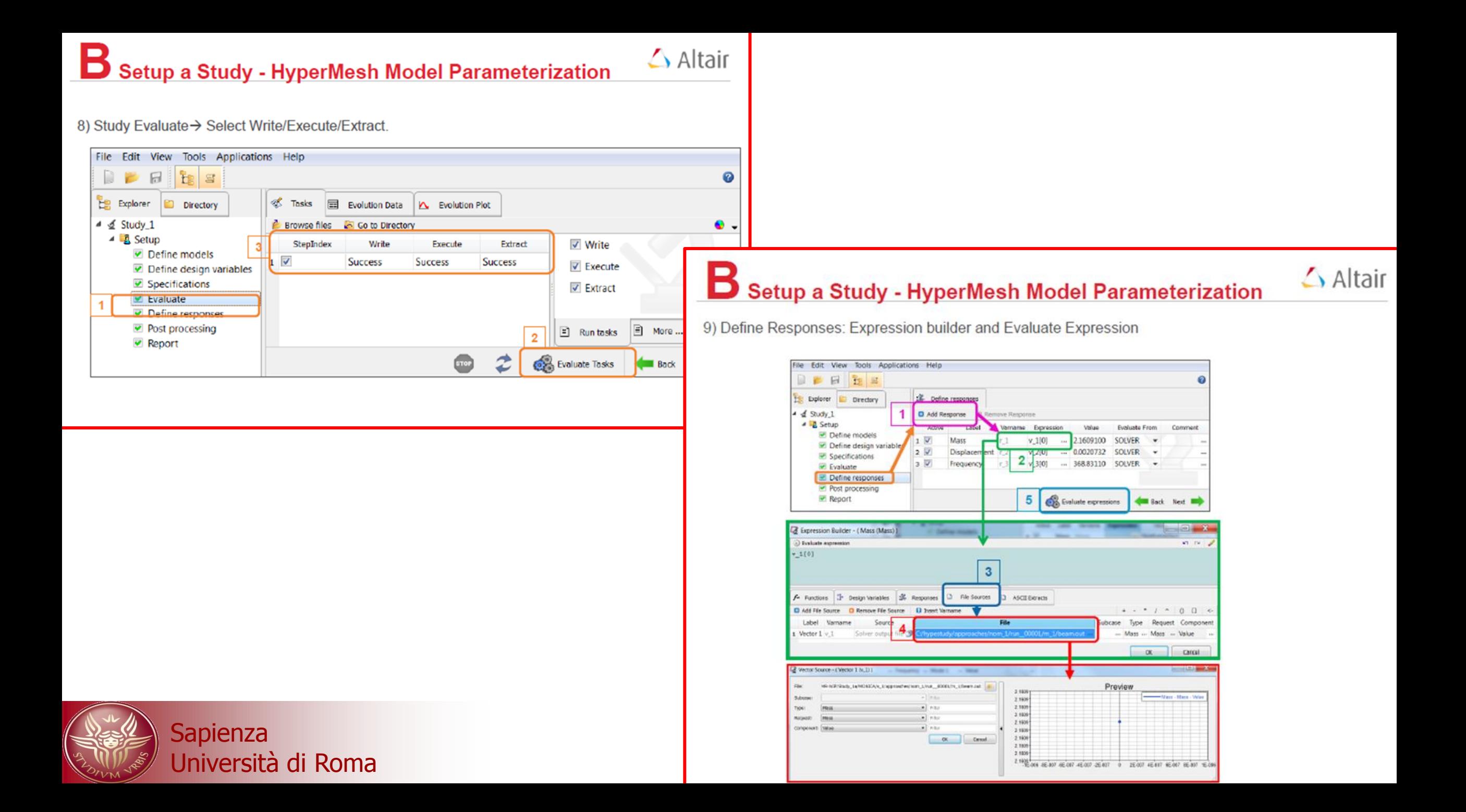

**Definizione delle risposte (o obiettivi dell'analisi)**

# B Setup a Study - Create Responses (Definition)

Responses are measures of the system.

They are the entities you want to analyze during a DOE, Optimization or Stochastics study.

• It can be simple measures: mass, node displacement/velocity/acceleration, element stress,...

• Or advanced responses which are mathematical functions based on results data: max displacement of all elements, fatigue criteria, mean root square between two curves....

In HyperStudy, responses are created with the Response Expression Builder.

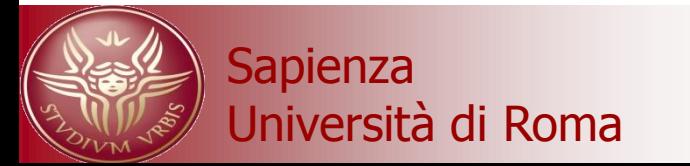

Università di Roma di Romanus della controlla controlle di Progettazione Avanzata – F. Campana / M. Bici

### Il response expression builder

### Setup a Study - Create Responses (Definition)

#### **Expression Builder**

Define responses by building a mathematical expressions involving:

- Functions
- Design variables
- Previously defined re

Expression Builder -Evaluate expression

 $V_1[0]$ 

 $f$  Functions

Add Function

abs

acos addfilepath

akima

array

asc

absarea

**Varname** 

- File Sources (Vector
- ASCII Extracts (Pars

 $T^*$ **Des** 

**D** Rei

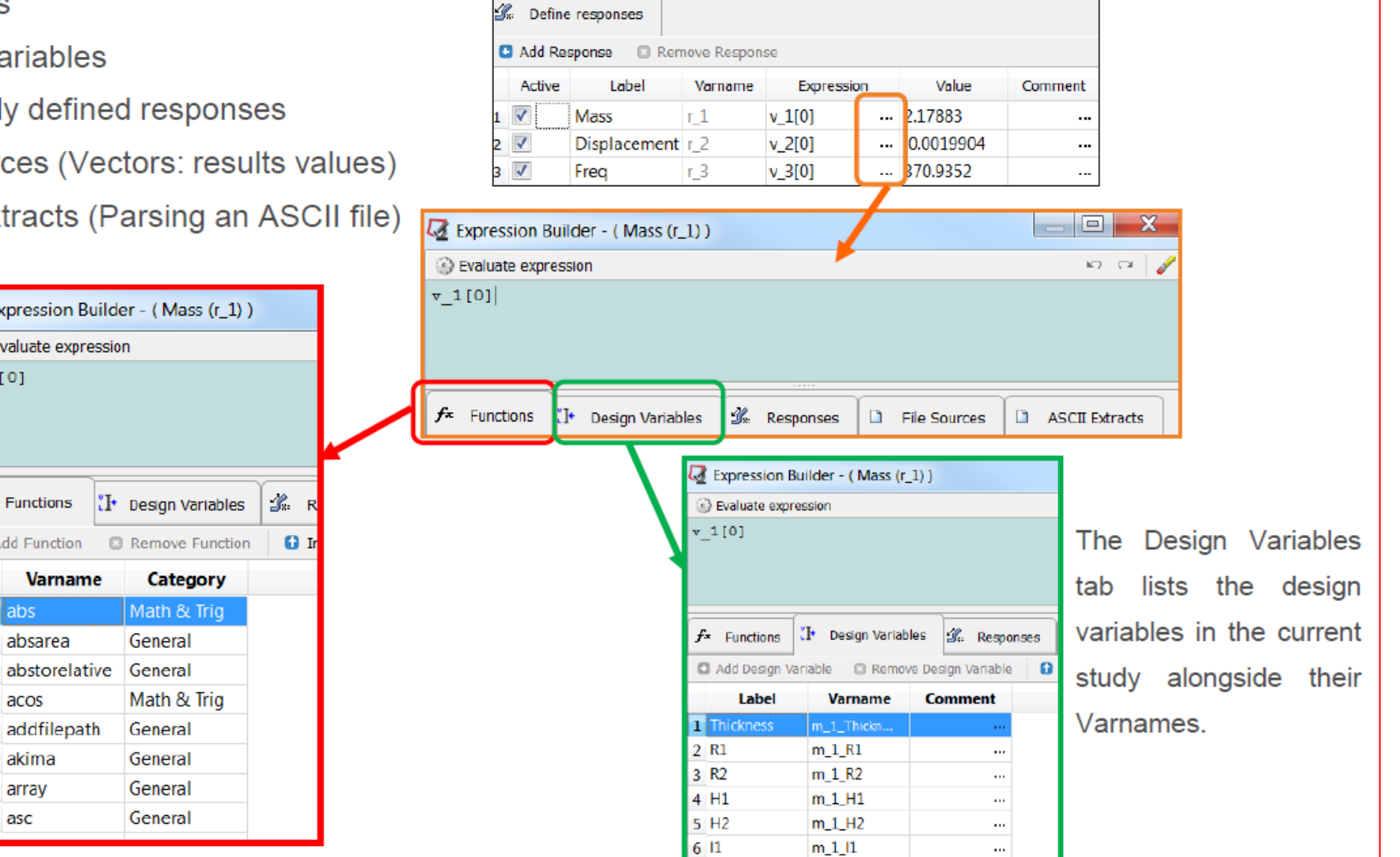

 $712$ 

 $m 112$ 

 $\ldots$ 

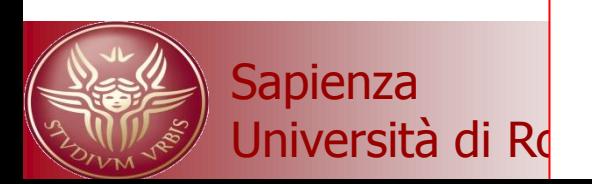

### Il response expression builder

### Setup a Study - Create Responses (Definition)

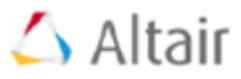

#### **Expression Builder**

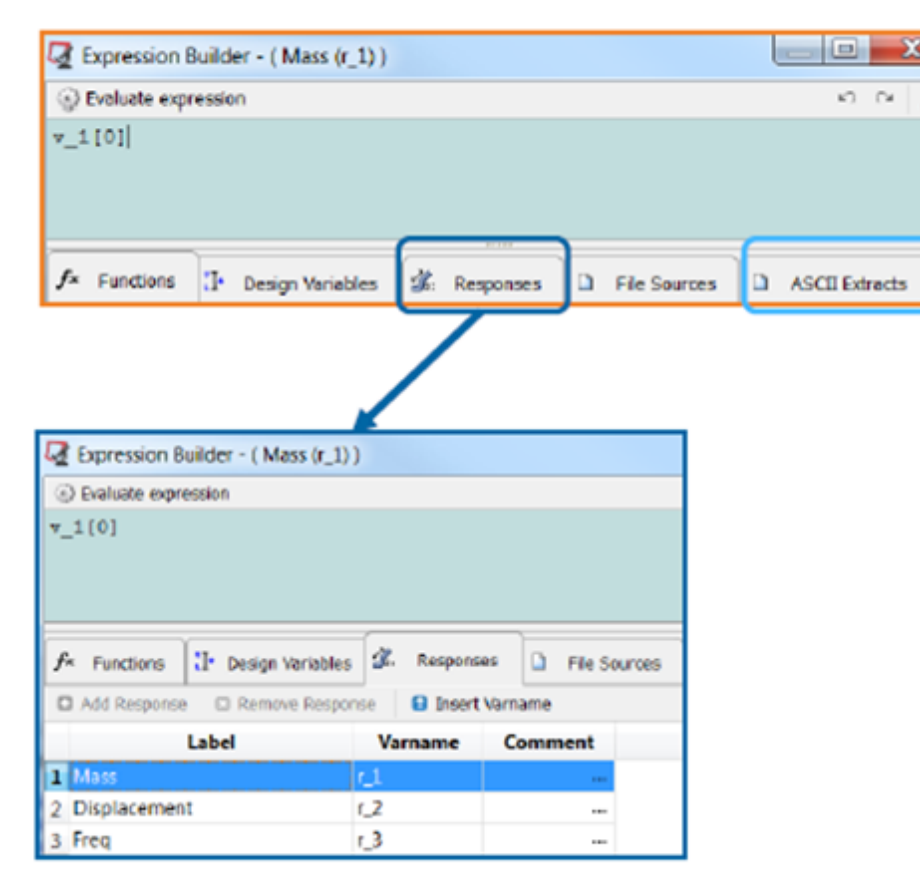

The Responses tab lists the previously defined responses in the current study alongside their varnames.

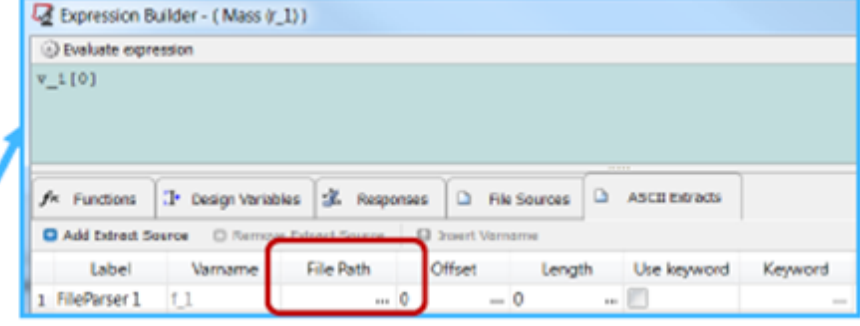

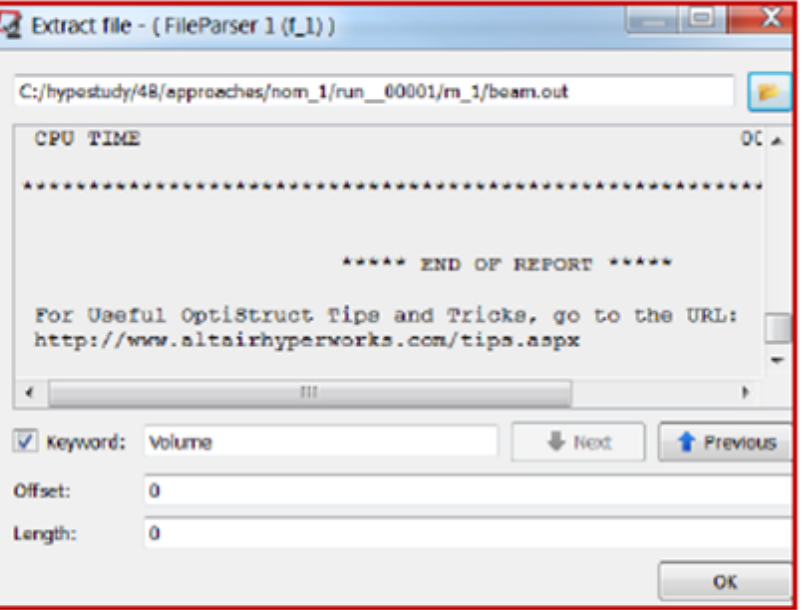

The Extracts tab is a parser for ASCII result files. Use

the file browser to open the ASCII file

Metodi di Progettazione Avanzata – F. Campana / M. Bici

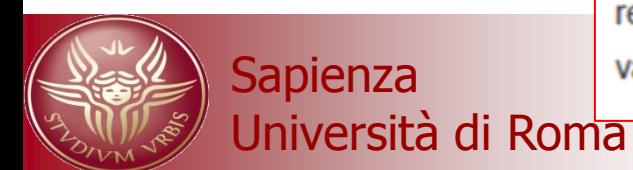

### Il response expression builder

### Setup a Study - Create Responses (Definition)

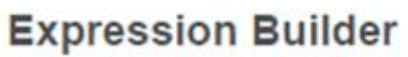

File Sources (Vectors) allows for selection of result values from result files from so

Choose Type, Request and Componare stored as vectors.

Study requires response to be a scala

- use Templex functions as min(), ma

Vector Source -

Sila: Sabras Туре *<u>Registed</u>* Camponent: Wake

- Define column with [..]

 $-e.g. v 1[0], v 1[numpts(v 1)-1]$ 

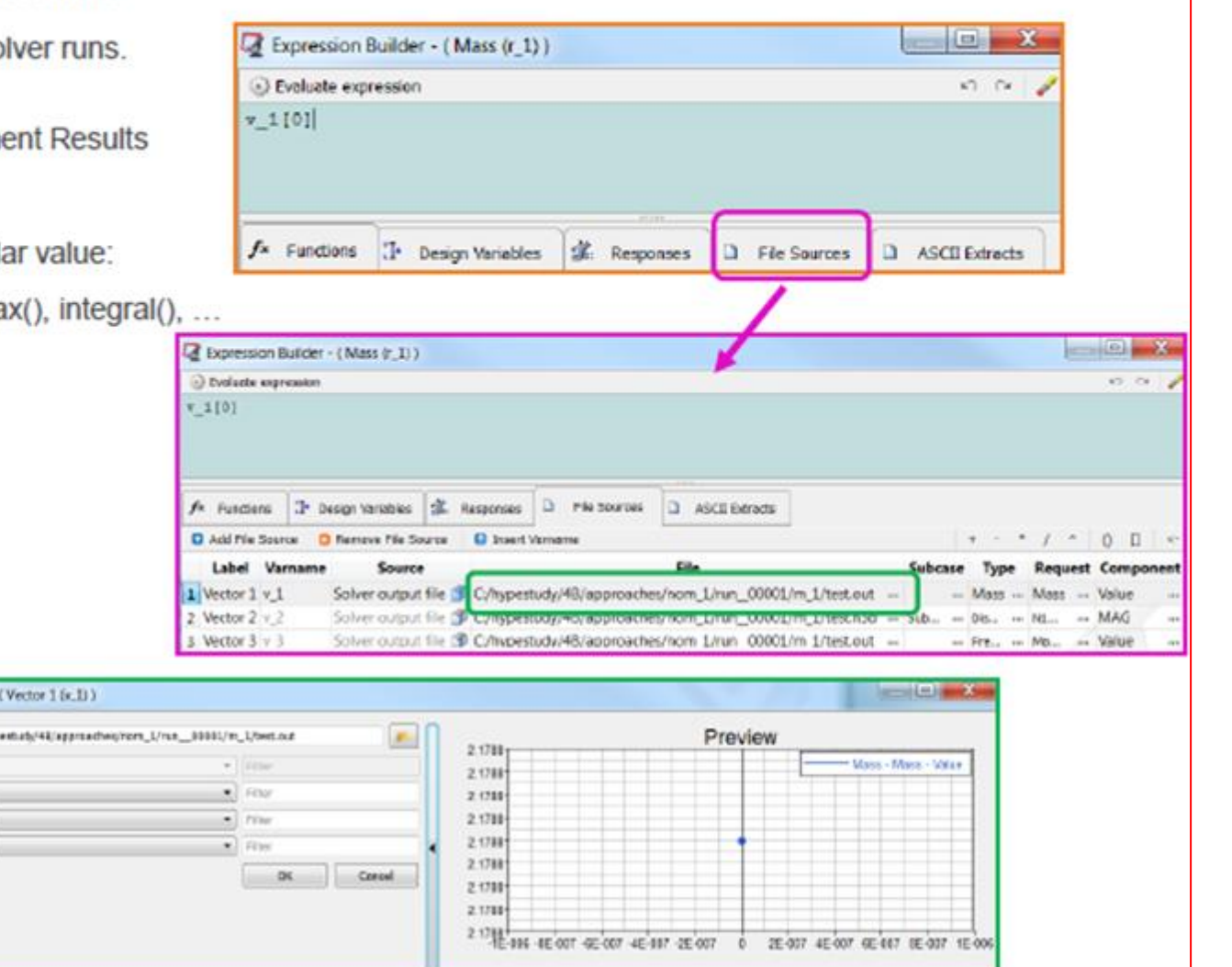

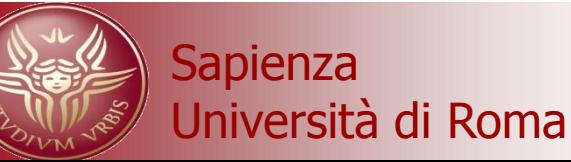

Metodi di Progettazione Avanzata – F. Campana / M. Bici

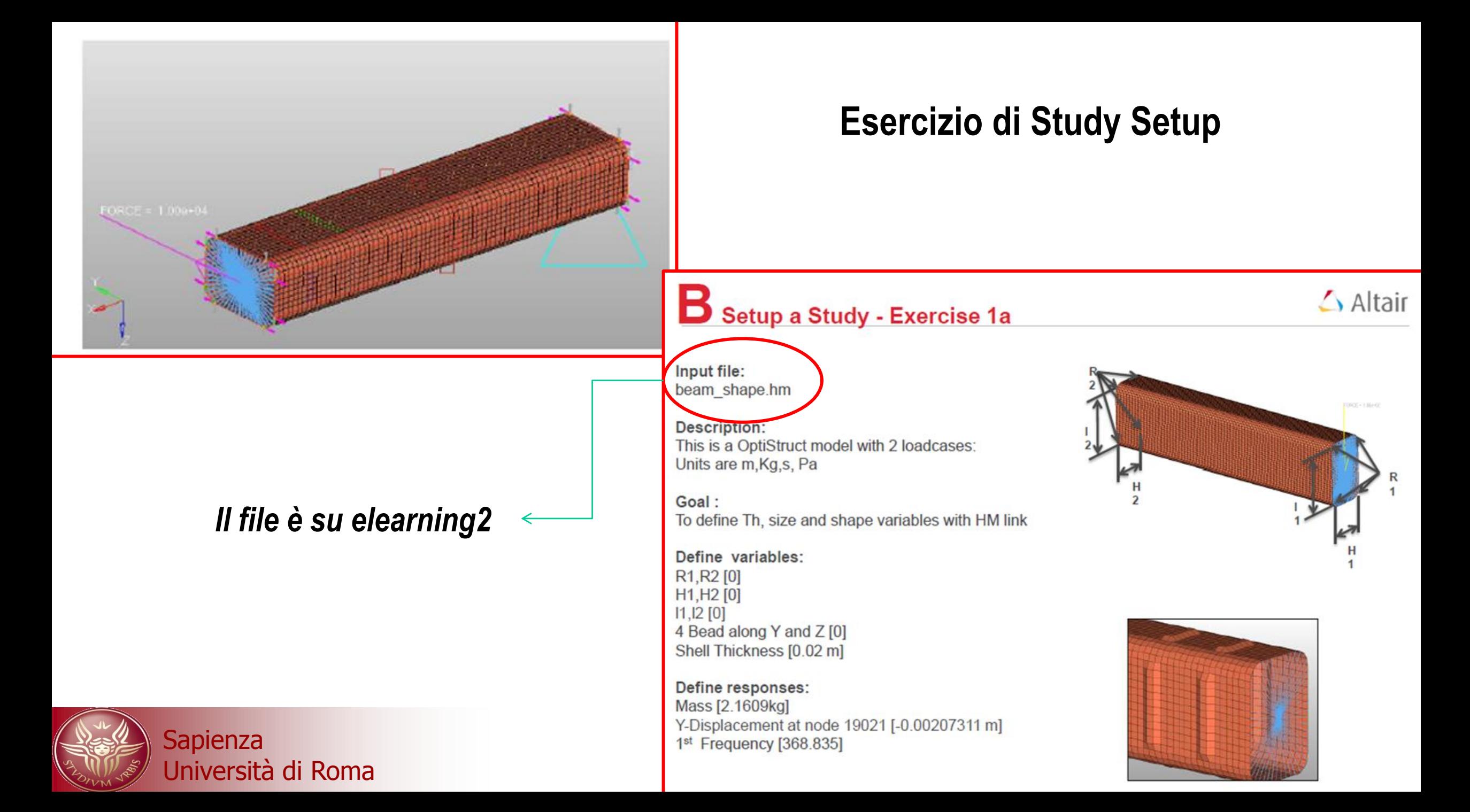

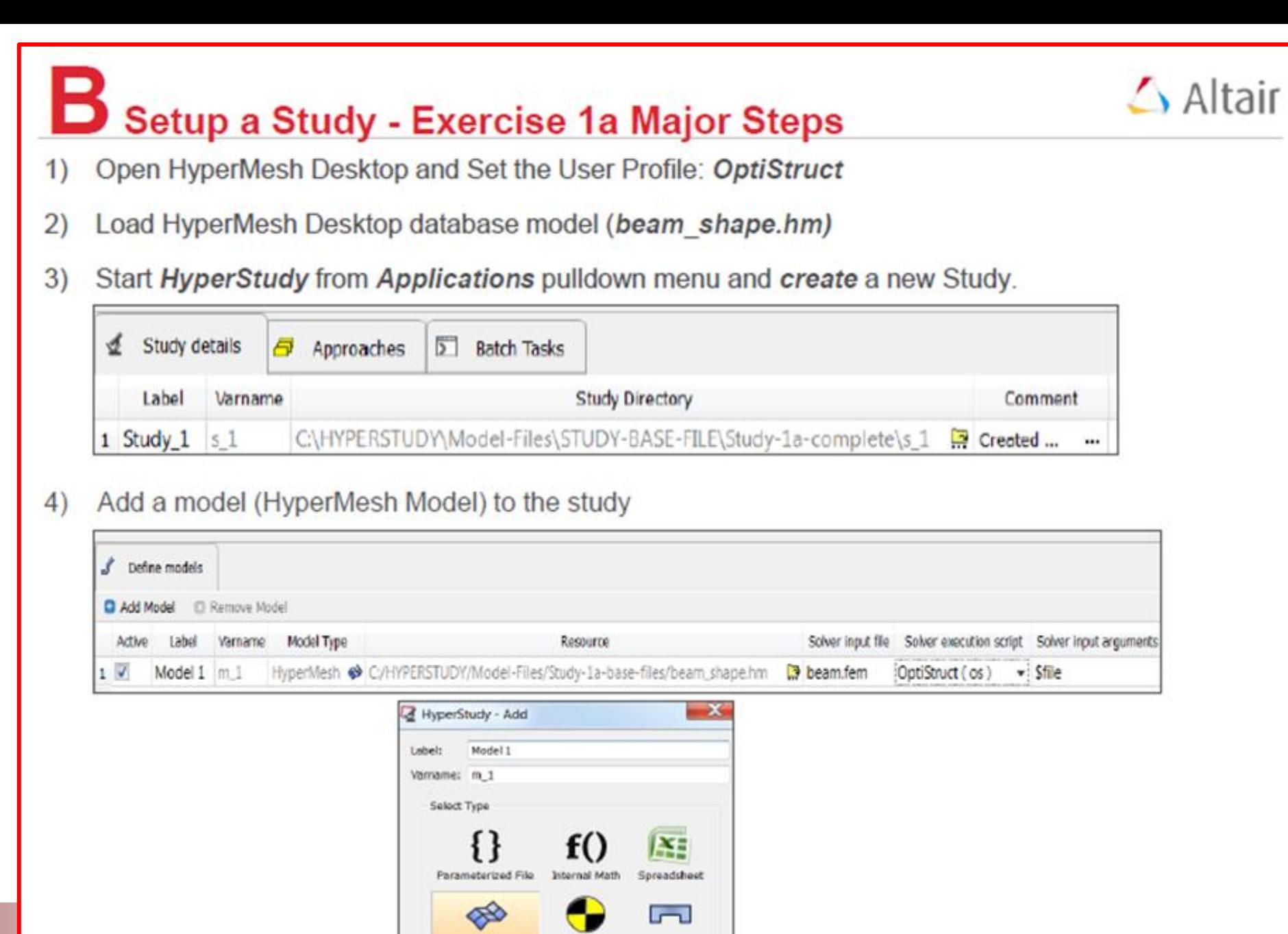

HyperMest

MotionView

Workbench

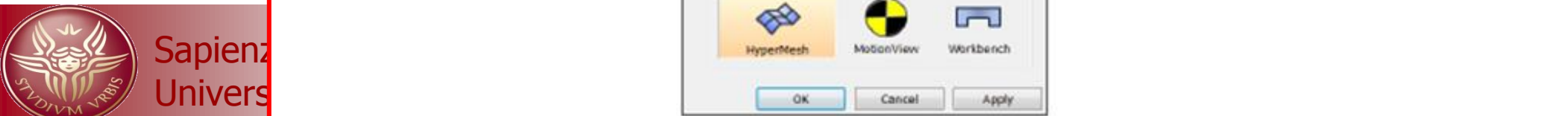

# Setup a Study - Exercise 1a

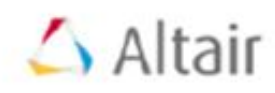

5) Add Model Parameters:

- Define Design Variables: Import Model Parameters from HyperMesh, pick the Design Variables to add.

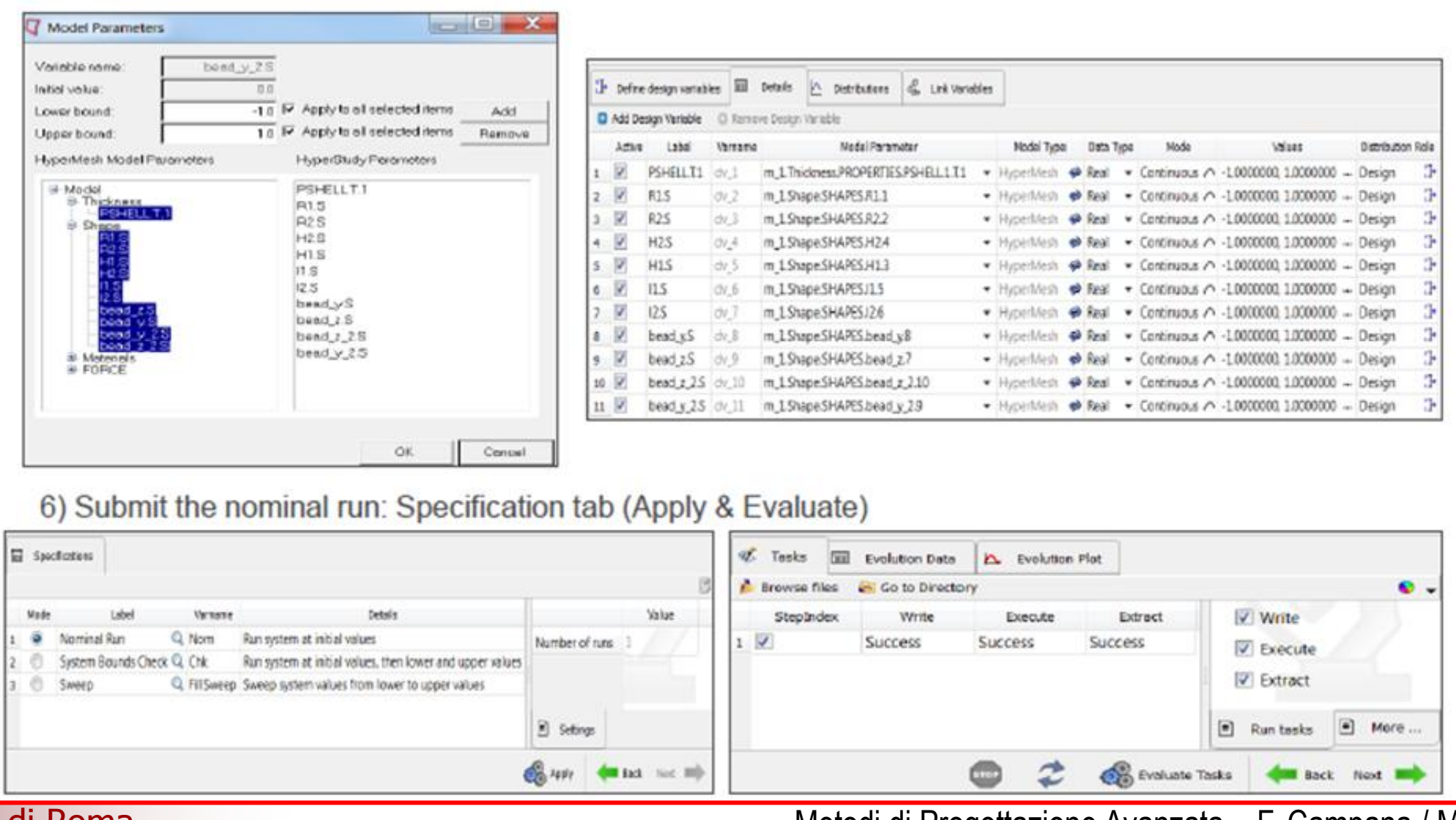

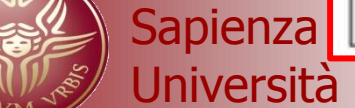

Università di Roma di Romanu di Metodi di Progettazione Avanzata – F. Campana / M. Bici

### $\triangle$  Altair

# **B** Setup a Study - Exercise 1a

7) Create 3 responses and compare the response values

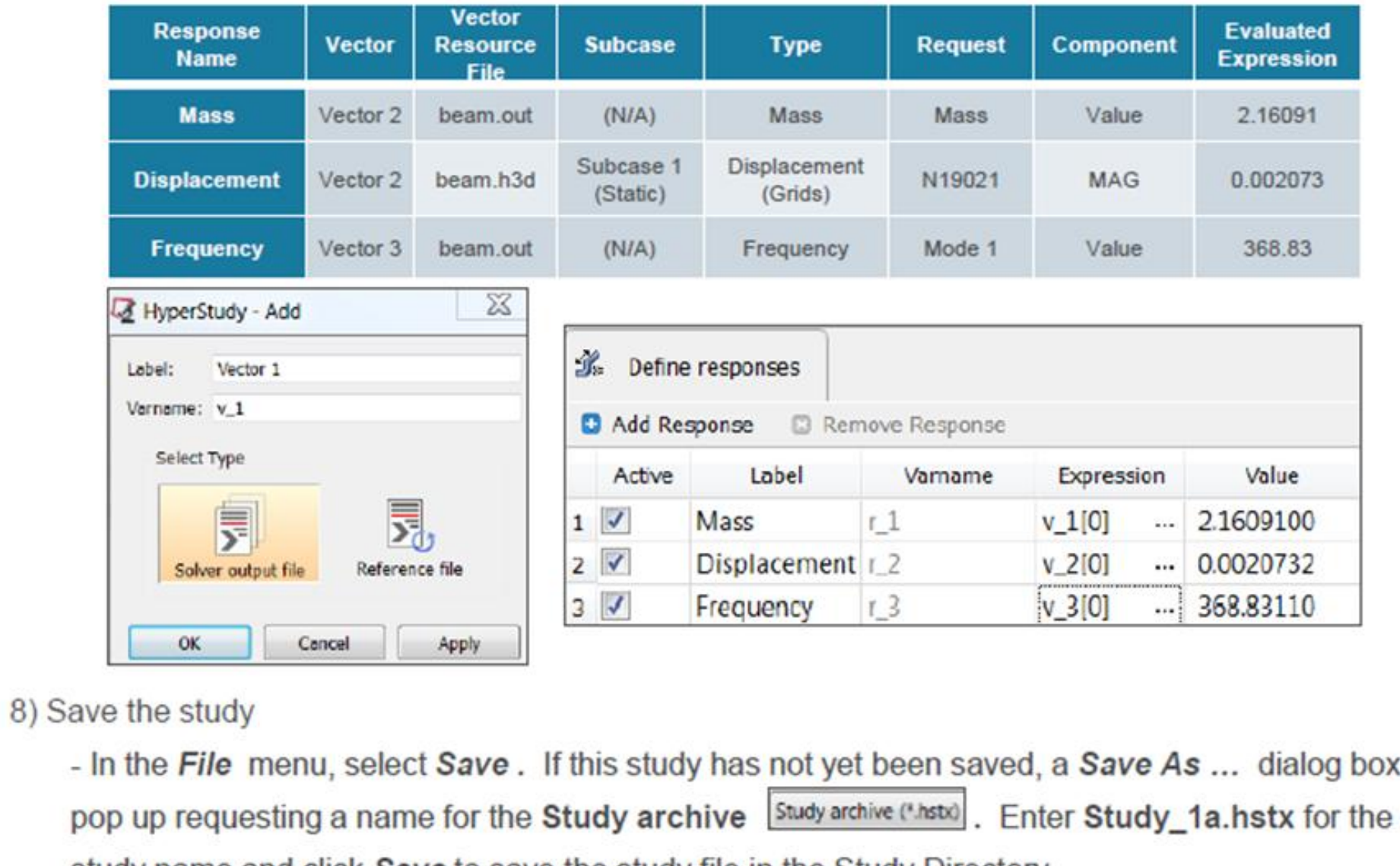

Sapie

Università di Roma Metodi di Progettazione Avanzata – F. Campana / M. Bici

will